## SMAN460/440 – SMAN360 – JL2 Firmware Update instructions for website and update docs

## To Install Firmware Updater

- 1. Click "SMAN460 Firmware Version XXX" link above.
	- a. This will download a zipped folder to your computer. If your browser asks you to save the file, just select SAVE and the location on your PC you would like to save to.
- 2. Find the downloaded zip folder on your PC named "20160704 Firmware Updater.zip"
- 3. Double-click this folder to unzip. Click "Extract all files" and a Compressed (zipped) Folders Extraction Wizard will likely pop up.
	- a. Click Extract to continue
	- b. Click Next to continue again.
	- c. Check the box "Show extracted files" and click Finish. A new folder with the unzipped folder will pop up.
- 4. Move or copy the extracted folder "20160704 Firmware Updater.zip" folder directly to your C: drive.
	- a. Note: The Firmware Updater "setup.exe" must be run from your local C: drive.
- 5. Double click the "20160704\_Firmware\_Updater.zip" folder to open.
	- a. Double click "install"
	- b. Double click "Volume"
- 6. **Right click** the file "setup.exe" application and choose **Run as Administrator**. If prompted, enter your password.
	- a. Click Next on Destination Directory window. Note that SMAN Firmware Update will be installed to the C: Drive.
	- b. Review and accept the License Agreement. Click Next.
	- c. Click Next to continue installation.
	- d. Click Next when complete.
	- e. If prompted, Restart the computer now.
- 7. Navigate to the Program Files folder, search and open "Fieldpiece Firmware Update."

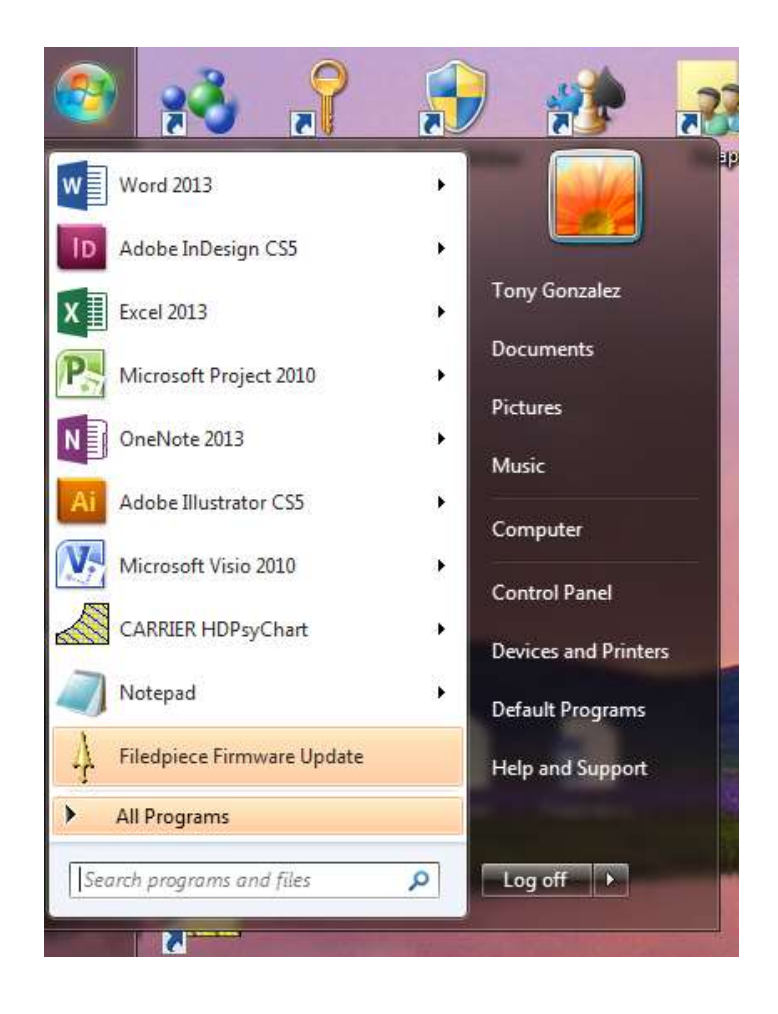

## For SMAN460 or SMAN360

1. Select SMAN460 or SMAN360 from drop down menu

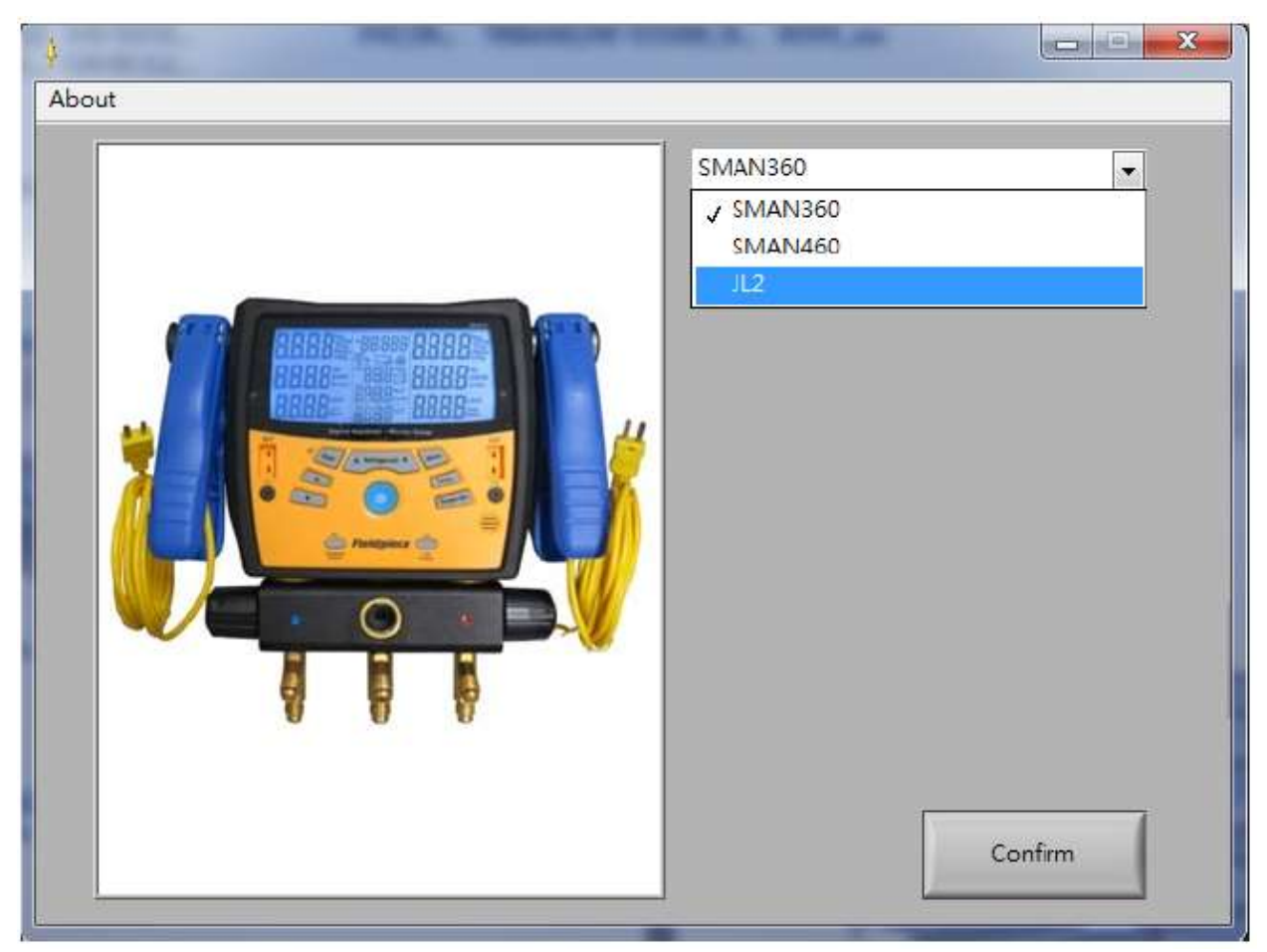

2. SMAN Firmware Update window will appear.

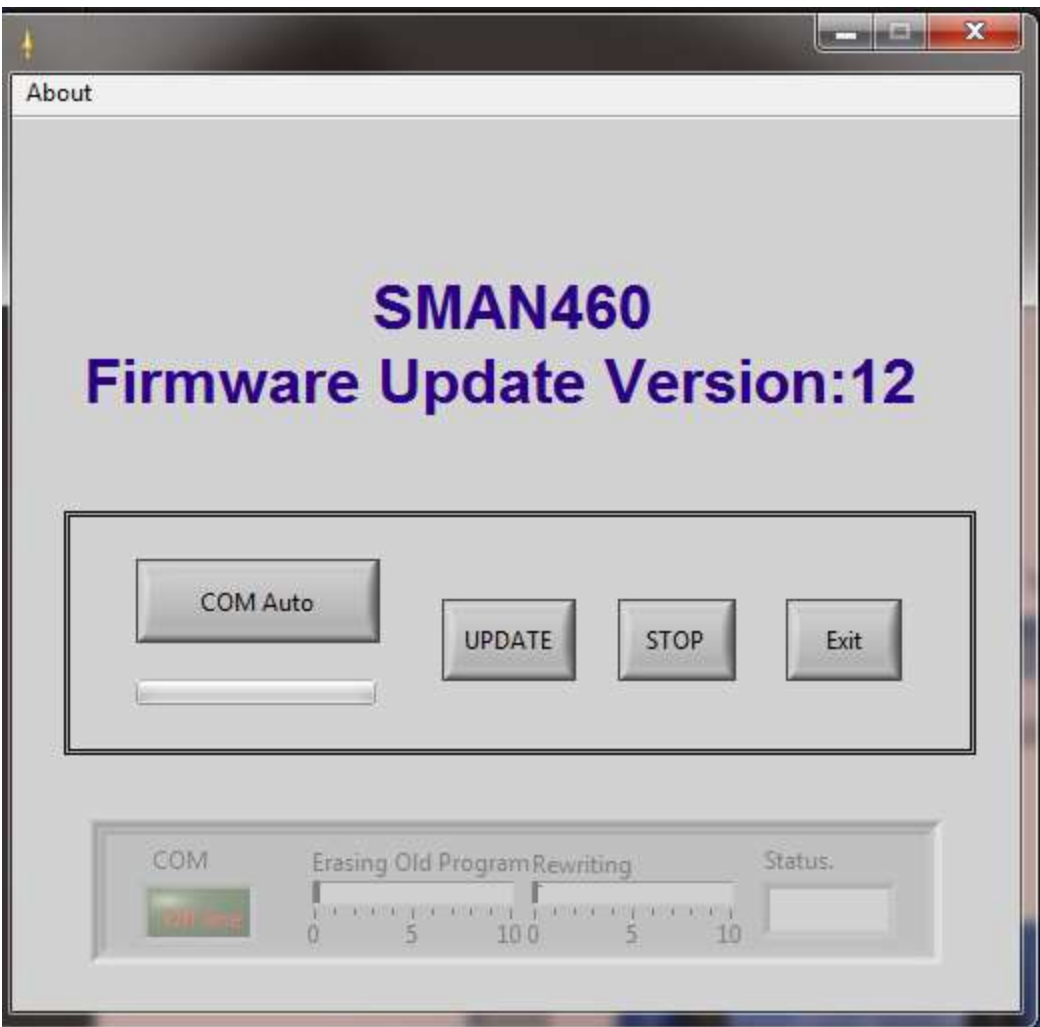

- 3. Power off SMAN460
- 4. Press and hold both the CAL Atmospheric Pressure and CAL Test Pressure buttons and power on the SMAN460 with the ON/OFF button.
	- a. "uPd" should now be displayed on the top left of LCD.

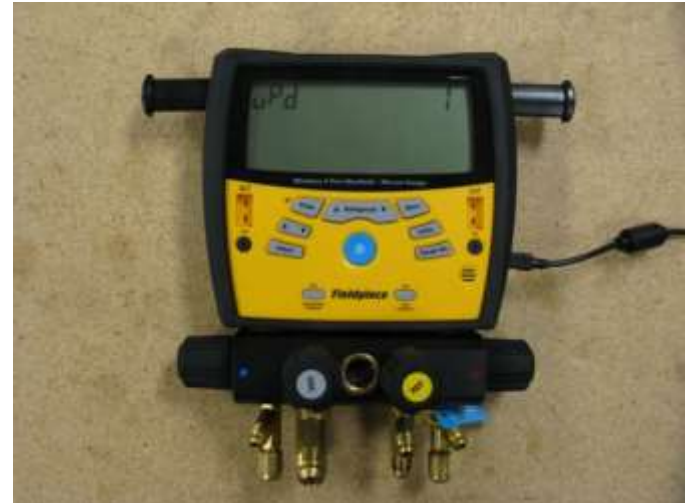

5. Connect SMAN460 to PC with mini-USB to USB cable.

- b. A driver may automatically be installed when plugged to PC. If so, let this process finish. COM Auto
- 6. Click  $b$  button
	- c. "Online" will appear in green box in lower left under COM when ready.
- **UPDATE** 7. Click button to begin firmware update.
	- d. This process will take a minute or so. When the update is finished, the Status will update to display "Complete."

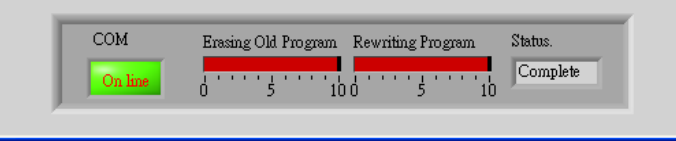

8. Unplug mini-USB cable. Press and hold ON/OFF button for 6 seconds to confirm the firmware update to the latest version.

*If after update is complete the SMAN does not atmospheric zero properly, power on SMAN and open all valves to atmospheric pressure. Press the CAL Atmospheric Pressure button.*

## For JL2 Transmitter

1. Select JL2 from drop down menu

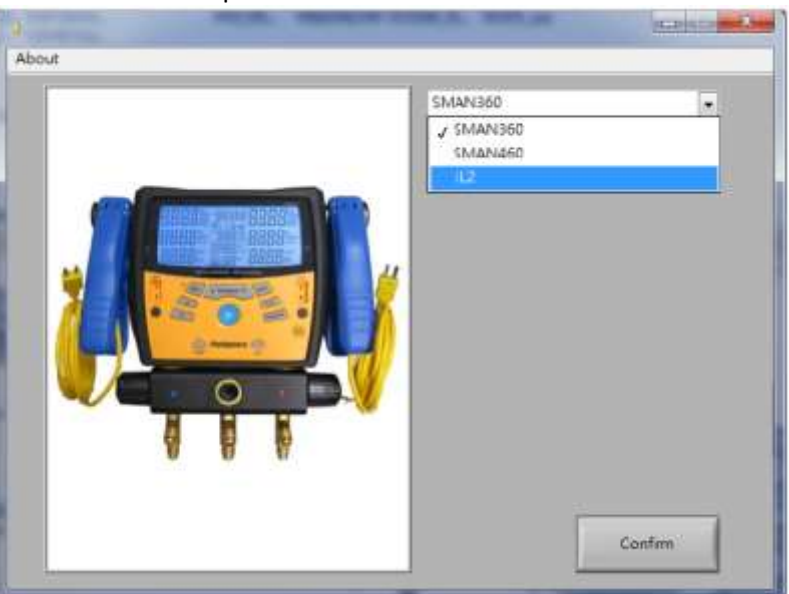

- 2. Power on JL2 by press and hold Power button for 1 second. A solid green light will display.
- 3. Connect JL2 to your PC with a mini-USB to USB cable
- 4. Click "COM Auto" to detect COM port.

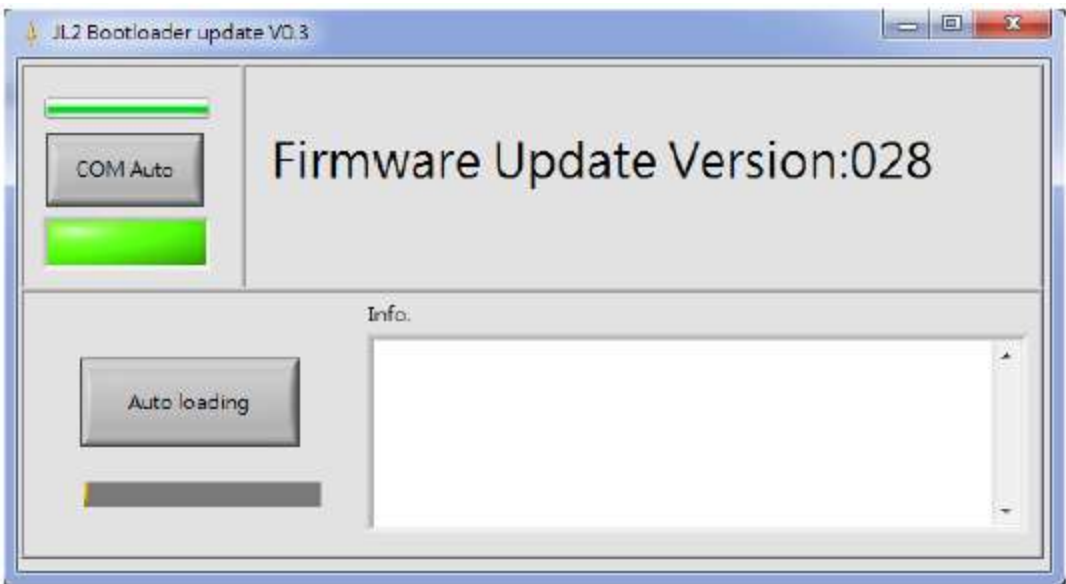

5. Click "Auto Loading" to upgrade firmware

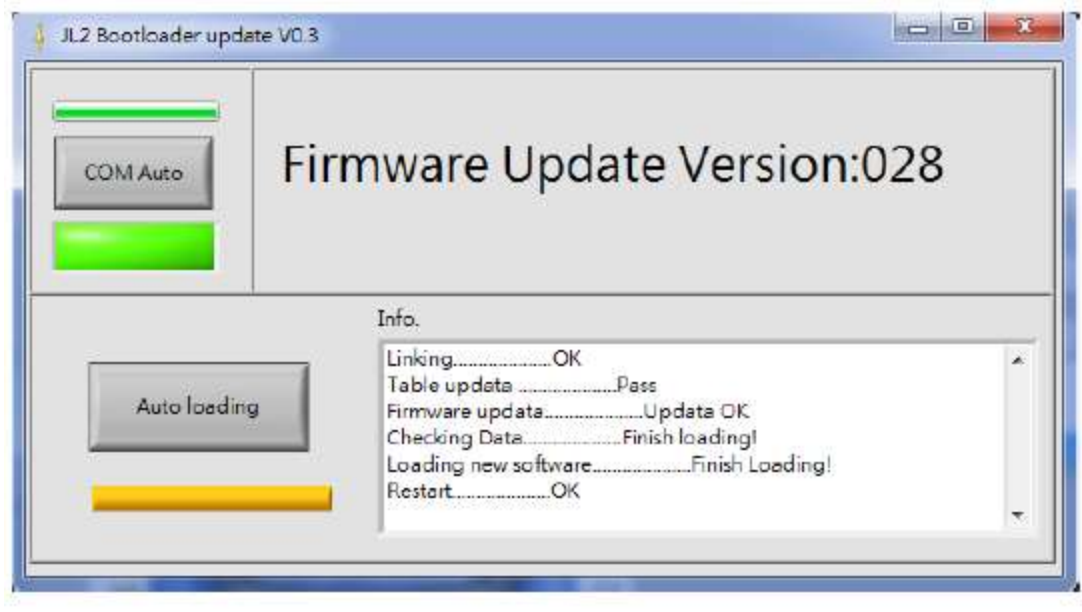

6. Update is complete when bottom line shows "Restart…..OK"